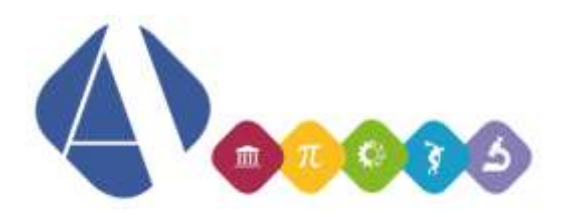

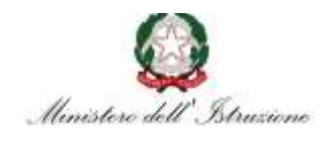

# I.I.S.S. Alfano da Termoli

**Ai docenti delle classi quinte Al sito web Al DSGA**

**Circolare n. 322**

#### **OGGETTO: Convocazione Consigli di Classe**

Sono convocati i Consigli delle classi quinte in modalità videoconferenza per discutere il seguente odg: 1. Integrazione individuazione commissari per l'Esame di Stato

## **Il coordinatore di classe provvederà preliminarmente a invitare i colleghi seguendo le modalità note.**

Il calendario è il seguente:

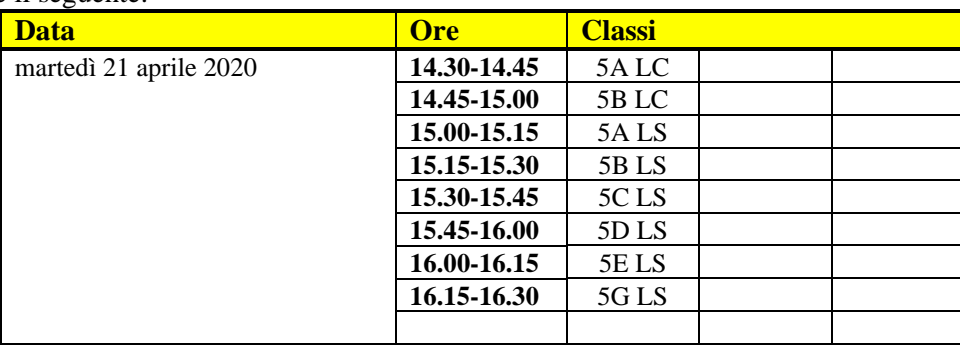

I coordinatori sono delegati a presiedere i Consigli.

Si allega alla presente l'ordinanza n. 197 del 17/04/2020 relativa agli Esami di Stato con i relativi allegati.

## **Il Dirigente Concetta Rita NIRO**

#### **ISTRUZIONI OPERATIVE PER L'INVITO DEI PARTECIPANTI AL CONSIGLIO DI CLASSE DA PARTE DEL COORDINATORE**

Il Coordinatore di Classe recupererà preliminarmente gli indirizzi email dei docenti delle classi di riferimento e dei rappresentanti di classe dei genitori e degli alunni accedendo al registro elettronico alla pagina *Dati classi* (contatterà la segreteria per email nel caso non ricordi i nomi dei rappresentanti). Eseguirà quindi le seguenti operazioni:

- 1. Accedere alla pagina di Google assicurandosi di essere connesso con il proprio account istituzionale verificando la parte in alto a destra della pagina.
- 2. Cliccare sull'icona:  $\mathbb{H}$ , presente nella stessa parte della pagina, e cercare l'applicazione Calendario:

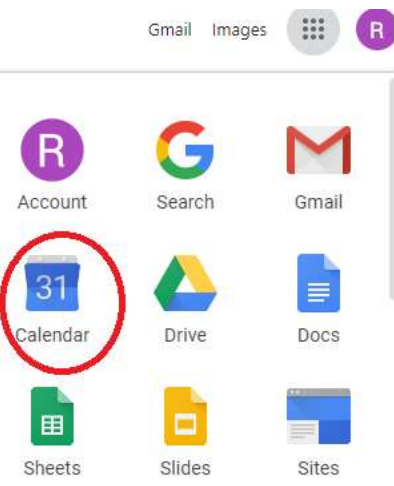

3. Cliccare su tale applicazione, individuare il giorno del Consiglio di Classe e cliccare in una parte vuota dello spazio corrispondente a tale giorno; apparirà una finestra per la definizione di un nuovo evento simile alla seguente (dove nell'immagine c'è scritto "Alfano" comparirà il proprio nome):

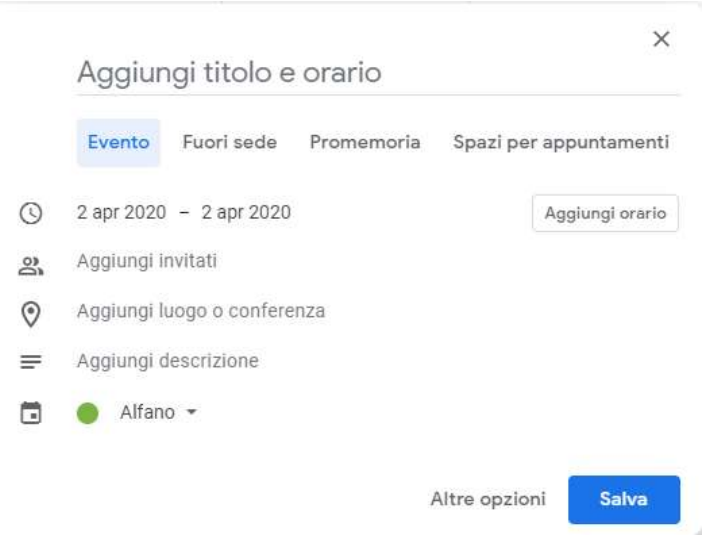

4. Se oltre alla data non compare anche l'orario (come nell'immagine sopra) cliccare su *Aggiungi orario*, in maniera da visualizzare gli orari di inizio e fine. Cliccare sull'orario di inizio e scegliere l'orario corrispondente all'inizio del Consiglio:

**LICEO SCIENTIFICO STATALE "ALFANO DA TERMOLI" con liceo scientifico, opzione scienze applicate, sez. a indirizzo sportivo e curvatura biomedica** Viale Trieste, 10 86039 Termoli Tel. 0875-706493 Fax 0875-702223

Cod. fiscale 91049580706 **LICEO CLASSICO STATALE "G. PERROTTA"** Via Asia, 2 86039 Termoli Tel. 0875-82175 Fax 0875-706559 www.iissalfano.edu.it E-mail: [cbis022008@istruzione.it](mailto:cbis022008@istruzione.it) - [segreteria@iissalfano.edu.it](mailto:segreteria@iissalfano.edu.it) Pec[: cbis022008@pec.istruzione.it](mailto:cbis022008@pec.istruzione.it)<br>Cod. fiscale 91049580706

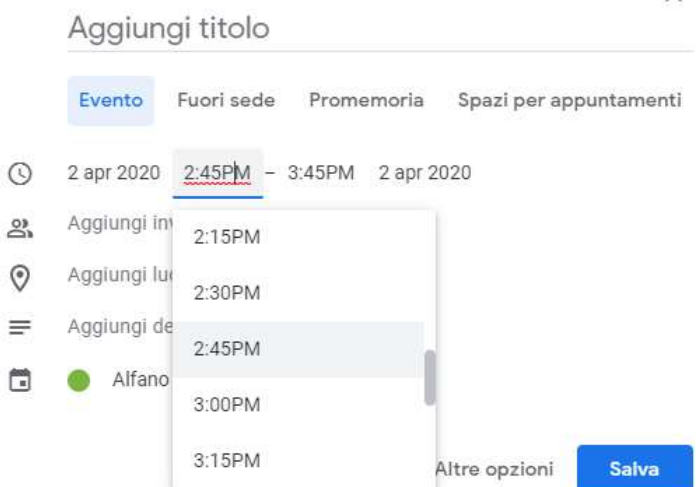

5. Impostare l'orario finale **in modo che la durata sia di 30 minuti**:

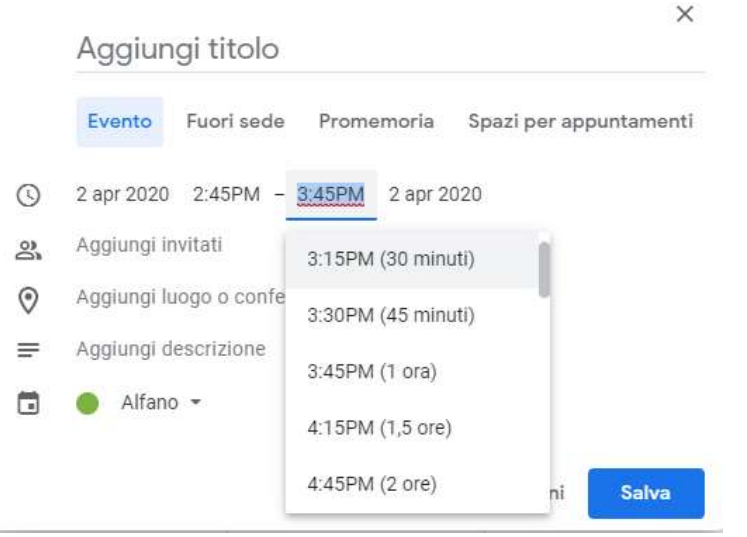

- 6. Nella parte *Aggiungi titolo* inserire il testo **Consiglio [classe-scuola] – Docenti** (esempio "Consiglio 1A LC – Docenti").
- 7. Cliccare su *Aggiungi luogo o conferenza* e poi su *Aggiungi videoconferenza*:

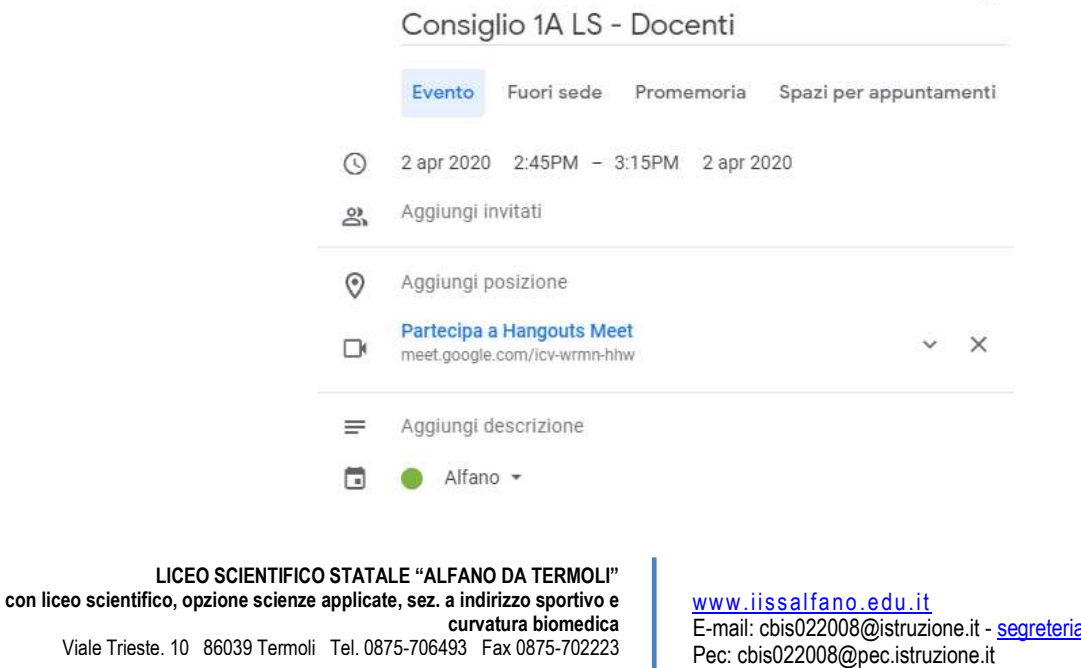

Cod. fiscale 91049580706 **LICEO CLASSICO STATALE "G. PERROTTA"** Via Asia, 2 86039 Termoli Tel. 0875-82175 Fax 0875-706559

a@iissalfano.edu.it Cod. fiscale 91049580706

- 8. Cliccare su *Aggiungi invitati* e digitare gli indirizzi email degli altri docenti del Consiglio di Classe (normalmente iniziando a digitare le prime lettere il sistema propone i nomi corrispondenti, per cui è possibile selezionare il docente cercato). Si creerà in questo modo l'elenco dei partecipanti. Oltre ai docenti, **invitare anche la Dirigente** aggiungendo l'indirizzo [preside@iissalfano.edu.it](mailto:preside@iissalfano.edu.it) (la Dirigente potrà in questo modo partecipare se lo ritiene opportuno o se la sua presenza è richiesta dal Consiglio).
- 9. Al termine cliccare su *Salva*; apparirà il seguente messaggio:

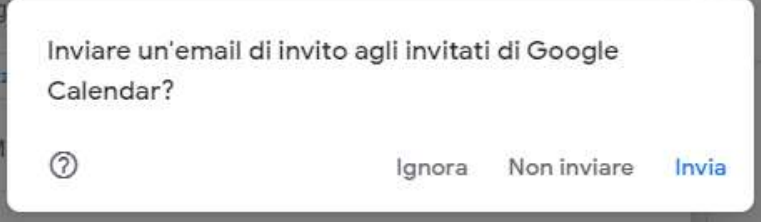

- 10. Cliccare su *Invia*.
- 11. Ripetere le operazioni a partire dal punto 3 (**ricordarsi di cliccare in un punto vuoto della giornata**) e inserire un nuovo evento con i seguenti dati:
	- o Titolo: **Consiglio [classe-scuola] – Completo** (esempio "Consiglio 1A LC Completo")
	- o Orario di inizio: corrispondente all'orario finale dell'evento precedente
	- o Orario di fine: impostare **in modo che la durata sia di 15 minuti**
	- o Impostare anche in questo caso una videoconferenza
	- o Invitare nuovamente i docenti e la Dirigente ed invitare **anche i rappresentanti dei genitori e degli alunni**
	- o Salvare e inviare l'email di invito ai partecipanti.
- 12. Inviare una mail alla segreteria in cui si conferma l'inserimento dei due eventi per la classe; la segreteria si occuperà di contattare alunni e genitori per verificare l'effettiva ricezione dell'invito e per fornire le istruzioni per la partecipazione (riportate di seguito).

# **ISTRUZIONI OPERATIVE PER LA PARTECIPAZIONE E LA CONDUZIONE DEL CONSIGLIO**

- 1. Il Coordinatore potrà partecipare accedendo nuovamente al calendario, cliccando **sul primo evento** (esteso ai soli docenti) e poi su *Partecipa con Hangouts Meet*: si aprirà la nuova finestra per partecipare alla videoconferenza con le stesse modalità con cui si effettuano le videolezioni.
- 2. Gli altri partecipanti avranno ricevuto per email un link su cui cliccare per partecipare alla stessa videoconferenza (oltre a un promemoria).
- 3. Il Coordinatore inizialmente ricorderà ai partecipanti di spegnere i propri microfoni e accenderli solo quando devono intervenire. Prenderà le presenze controllando la lista dei partecipanti.
- 4. Dopo la prima mezz'ora, tutti i partecipanti **interromperanno** la videoconferenza per partecipare, con le stesse modalità, al secondo evento, esteso alla componente genitori e alunni.